#### **공개SW 솔루션 설치 & 활용 가이드**

응용SW > BI/OLAP

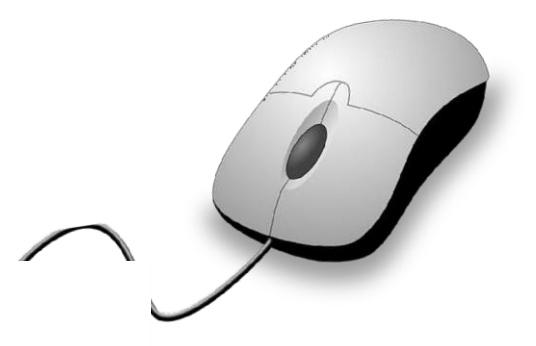

# @ pentaho 제대로 배워보자 How to Use Open Source Software

#### Open Source Software Installation & Application Guide

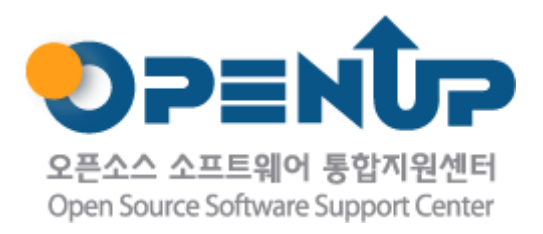

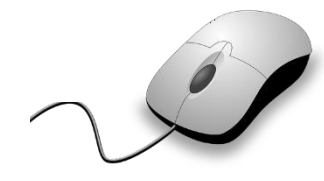

# **CONTENTS 1. 개요**

- 
- **2. 기능요약**
- **3. 실행환경**
- **4. 설치 및 실행**
- **5. 기능소개**
- **6. 활용예제**
- **7. FAQ**
- **8. 용어정리**

**1. 개요**

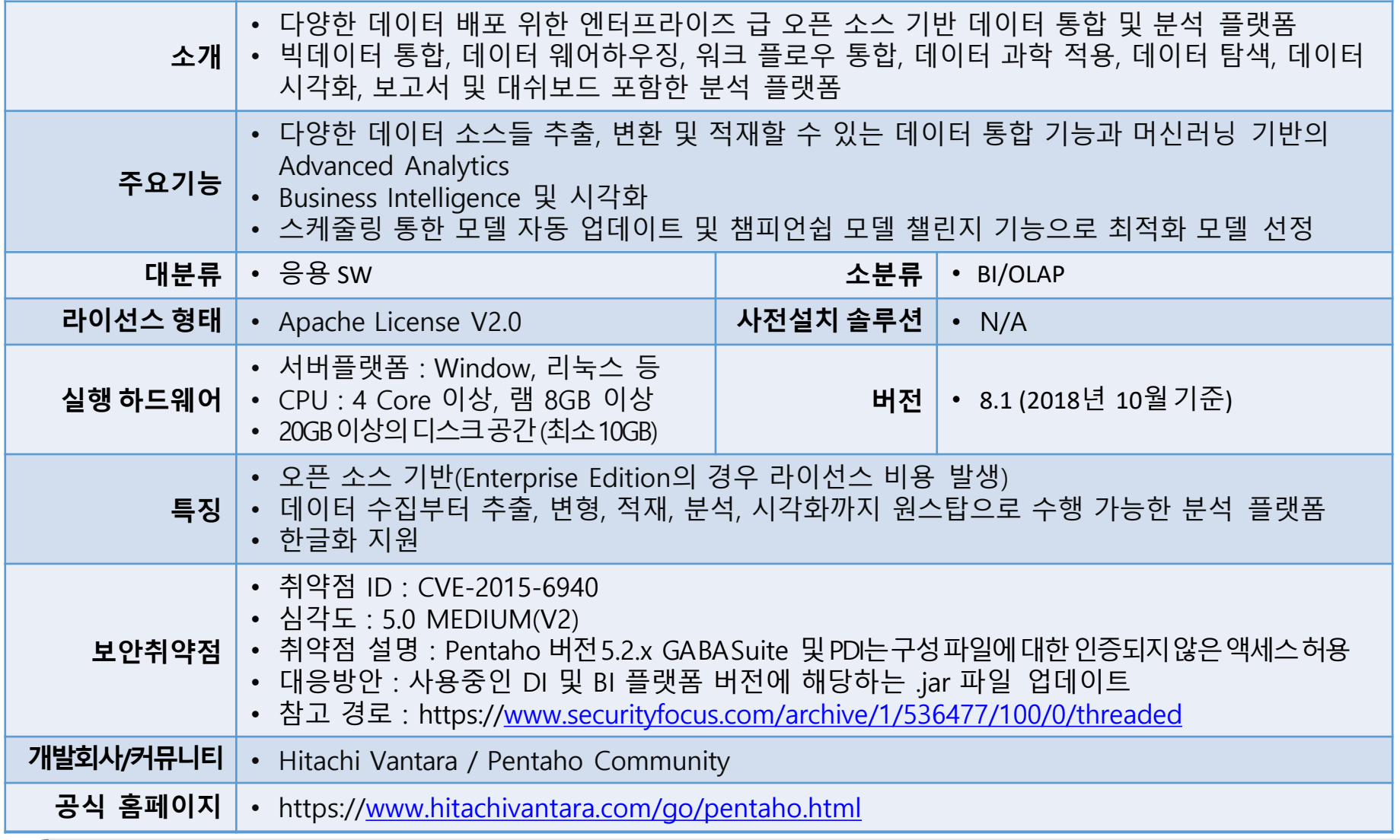

O pentaho

**SUNESO** 

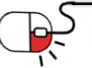

**2. 기능요약**

• Pentaho PDI의 주요 기능

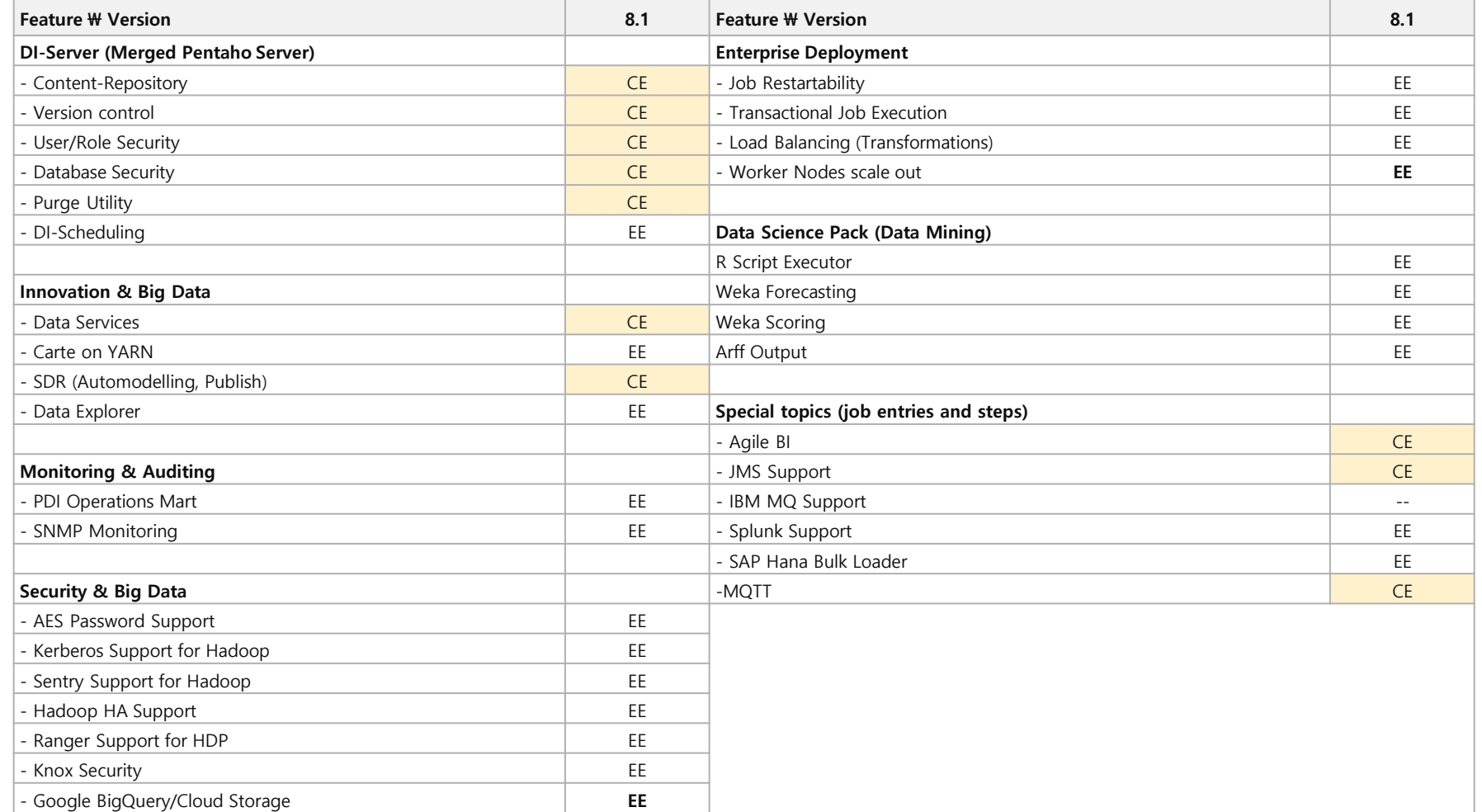

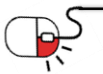

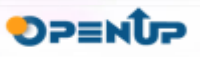

O pentaho

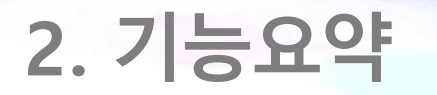

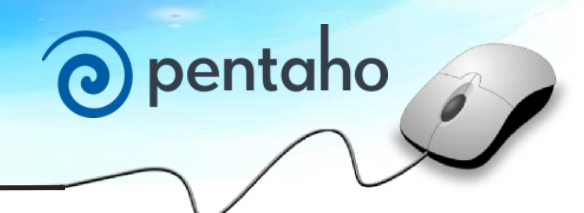

**SUNESO** 

• Pentaho PBA 의 주요기능

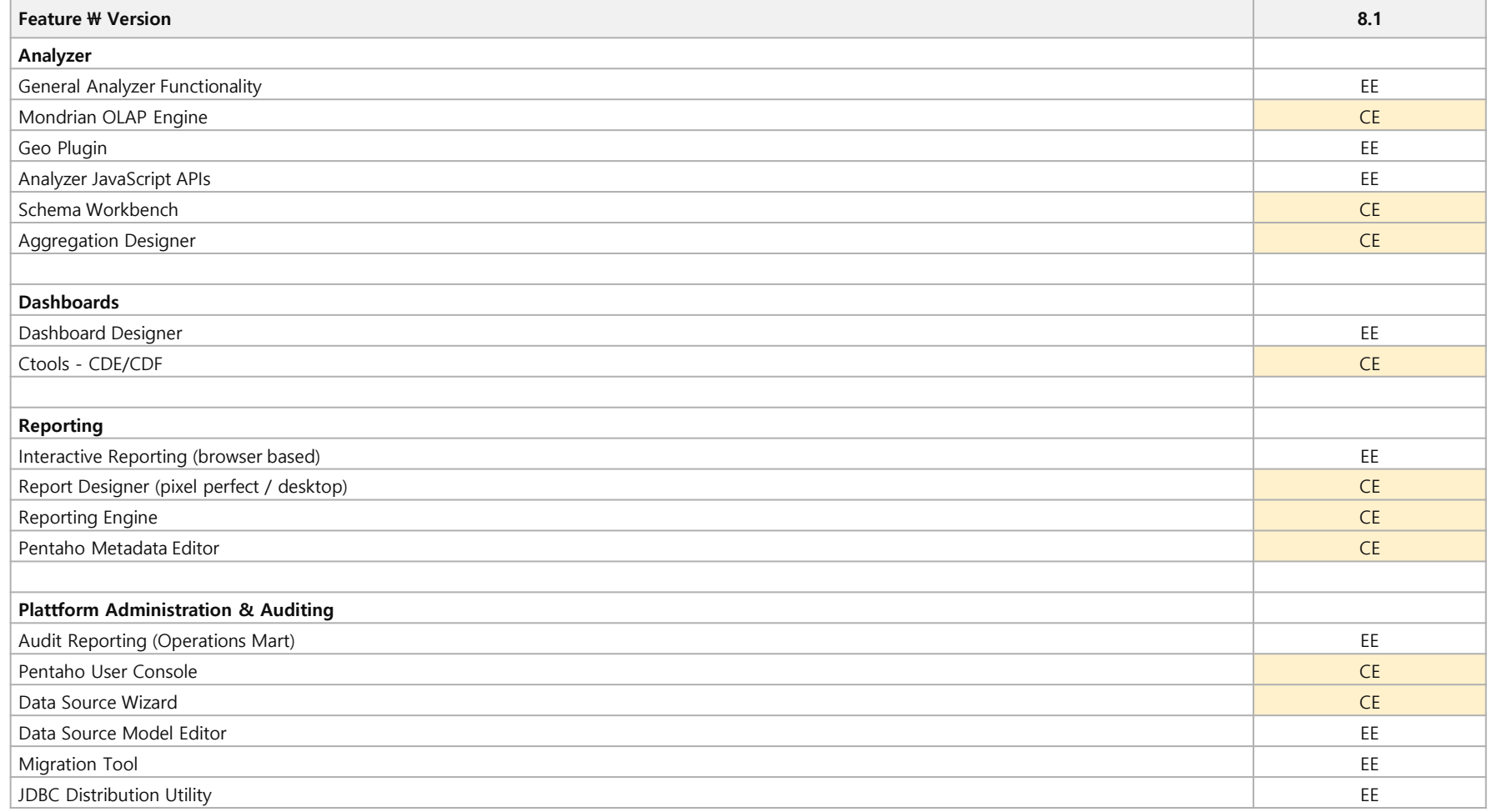

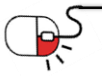

- 5 -

**3. 실행환경**

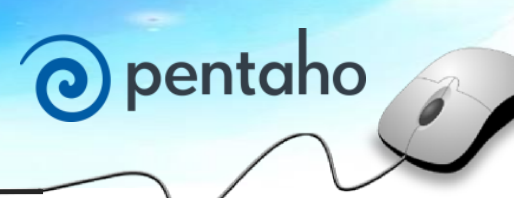

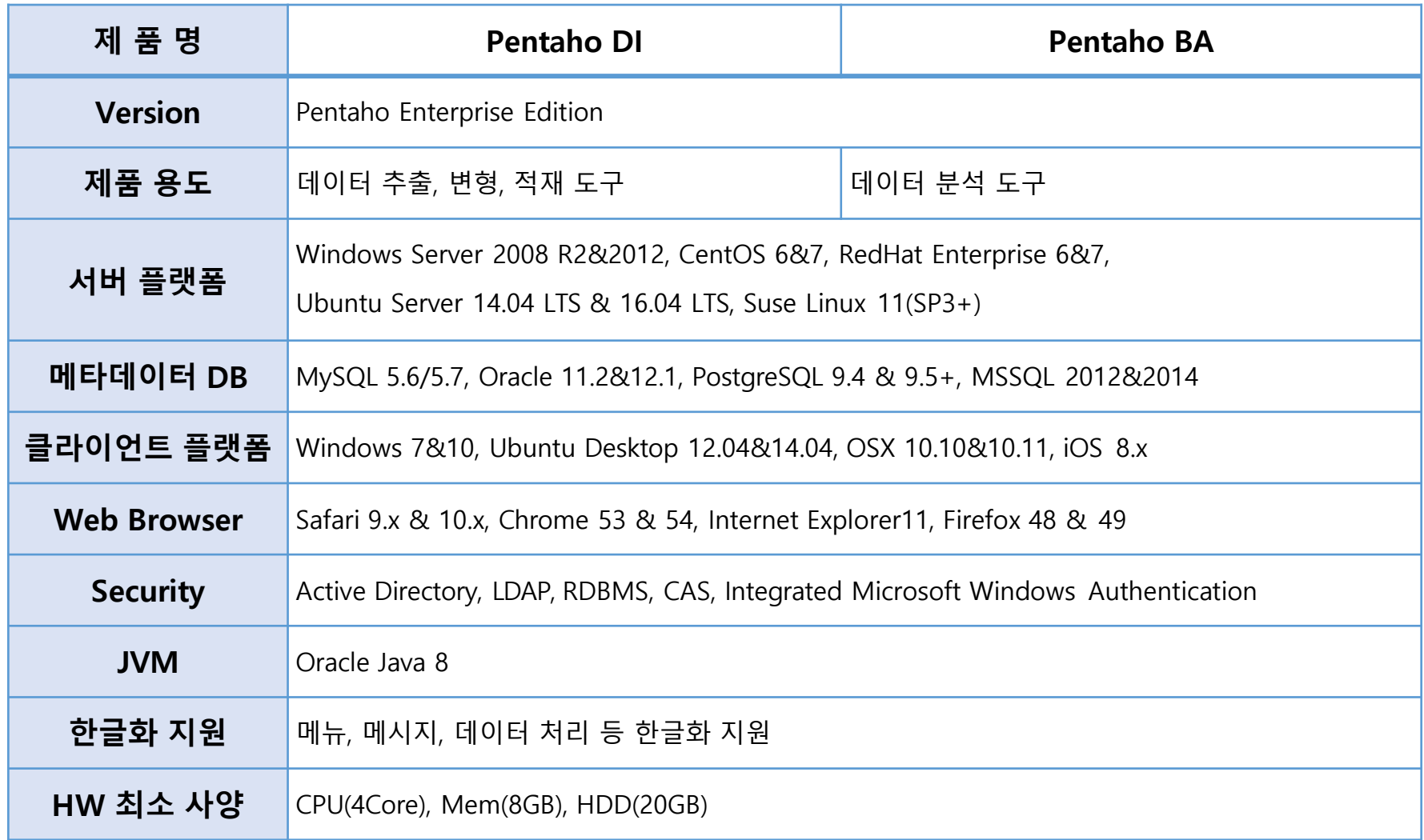

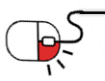

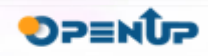

**세부 목차**

- **1. 설치 파일 다운로드**
- **2. 실행**
- **3. 설치**

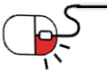

O pentaho

**SOFER** 

#### **4.1 설치 파일 다운로드 (CE 버전)**

• https://sourceforge.net/projects/pentaho/ 접속 후, Download 클릭

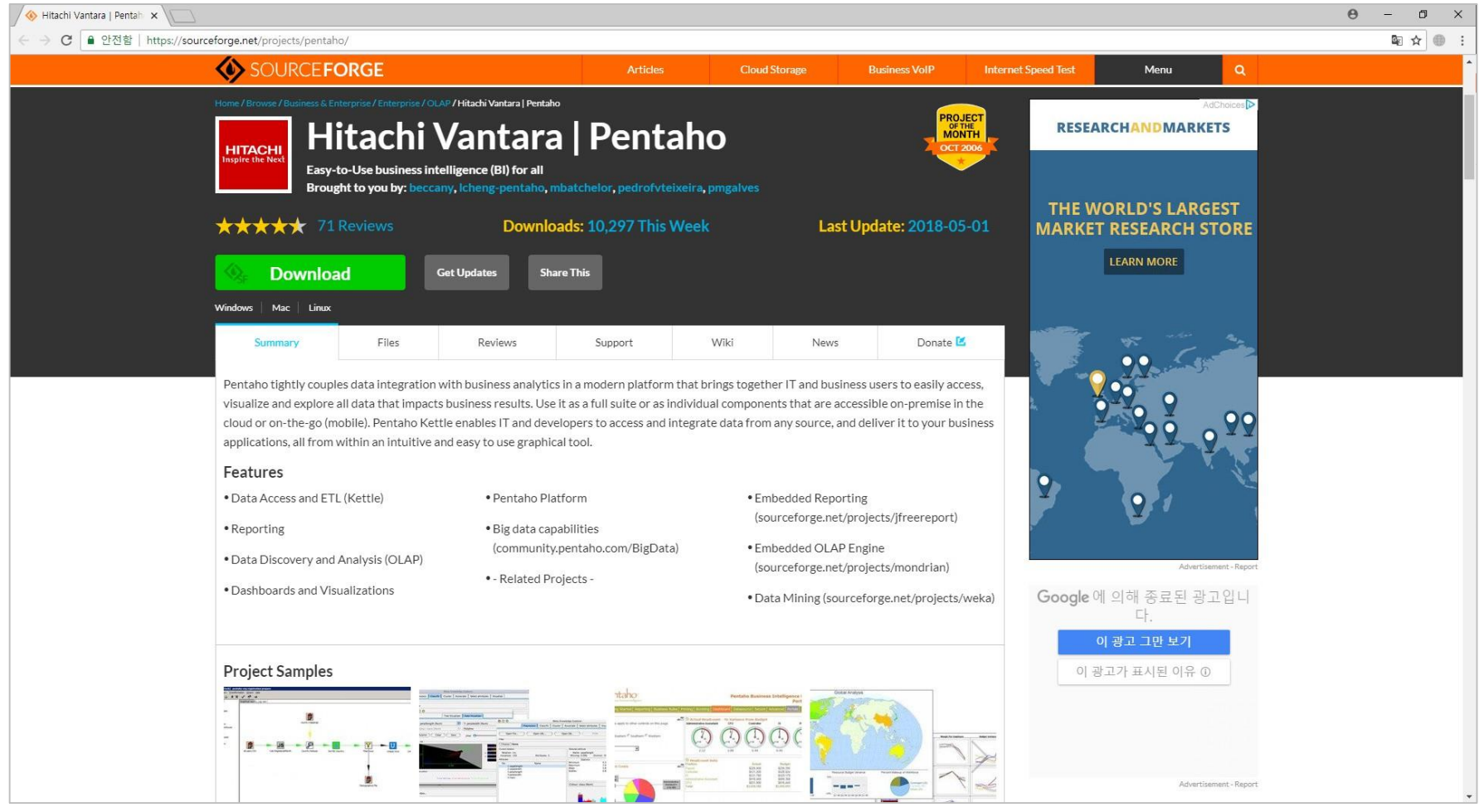

O pentaho

**SOFER** 

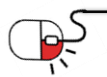

#### **4.1 설치 파일 다운로드 (EE 버전)**

• https://[www.hitachivantara.com/en-us/products/big-data-integration-analytics/pentaho](http://www.hitachivantara.com/en-us/products/big-data-integration-analytics/pentaho-)trial-download.html 접속 후, DOWNLOAD FREE TRIAL 클릭

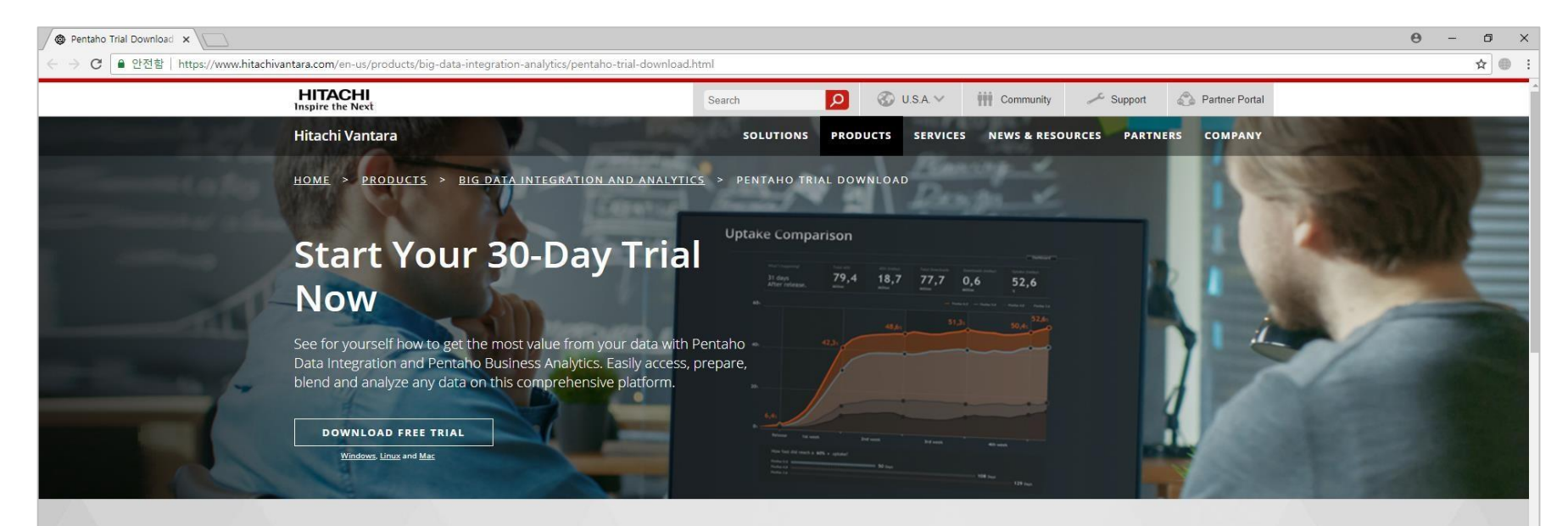

#### One Platform Does It All

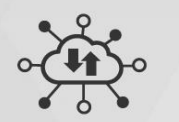

**Internet of Things Analytics** Integrate machine data with other data for better outcomes.

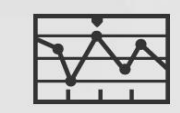

**Big Data Integration and** Analytics

Accelerate value with Hadoop. NoSQL, and other big data tools.

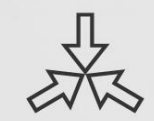

**Pentaho Data Integration** Access, manage and blend any data from any source.

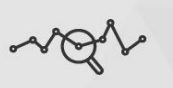

pentaho

**Pentaho Business Analytics** Turn data into insights with embeddable analytics.

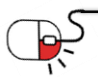

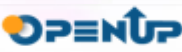

**4.2 설치(1/5)**

• 사용자의 요구하는 기능에 따라 CE 혹은EE 버전 설치하여 사용(4~5page 참고)

• 개인 정보 입력 후 SUBMIT 버튼 클릭 • 다운로드받은파일경로로 이동하여 Pentaho 8.1

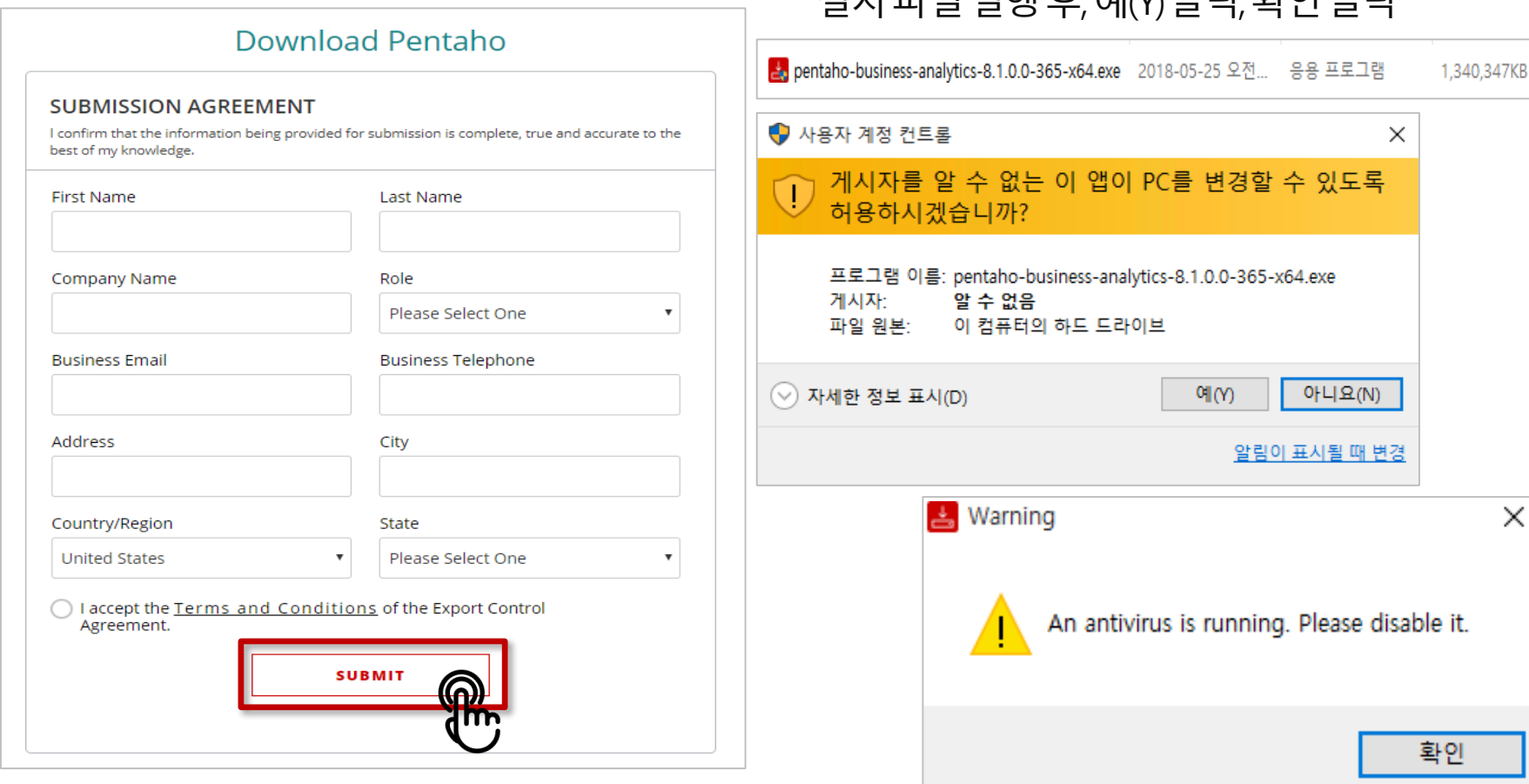

설치파일실행후,예(Y)클릭,확인클릭

O pentaho

**SJHESO** 

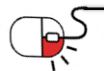

**4.2 설치(2/5)**

O pentaho

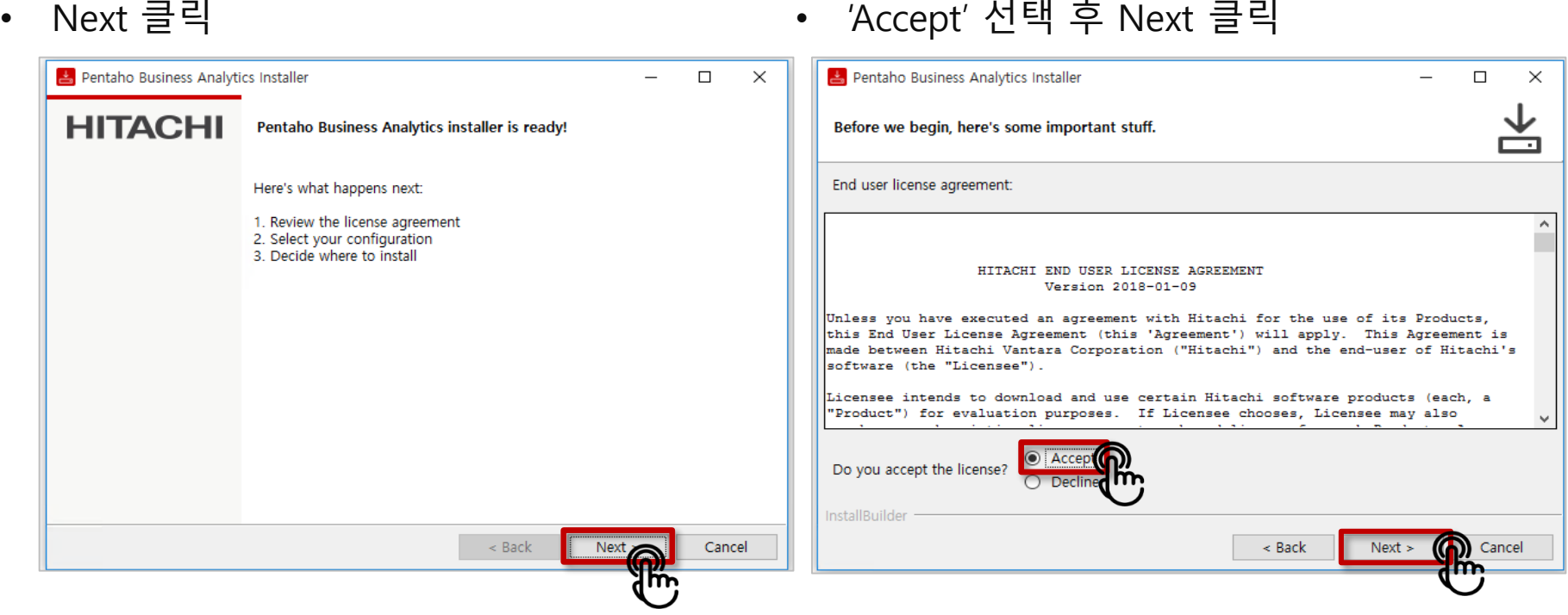

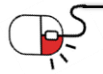

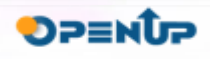

#### O pentaho **4. 설치 및실행 4.2 설치(3/5)** • 'Keep it simple. Give me everything' 선택 'Keep it simple. Give me everything' 신택 • 설치 경로 설정 후, Next 클릭 (Default 경<br>후, Next 클릭 로 : C:\Pentaho)  $\Box$ Pentaho Business Analytics Installer  $\times$ Pentaho Business Analytics Installer  $\Box$  $\times$ 占 What do you want to install? Where should we put the files on your system? ت Location: C:\Pentaho  $\mathsf{R}^{\mathsf{Q}}$ Keep it simple. Give me everythi ○ Let me decide for myself. InstallBuilder InstallBuilder Cancel  $\prec$  Back Cancel  $\prec$  Back  $Next >$  $Next >$

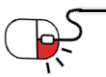

DP≡NÎR

대한 비밀번호 설정한 후, Next 클릭

#### **4.2 설치(4/5)**

• Pentaho 설치 시 함께 설치되는 Postgres에 • 설치 준비가 끝나면, Next 클릭

O pentaho

**SOFER** 

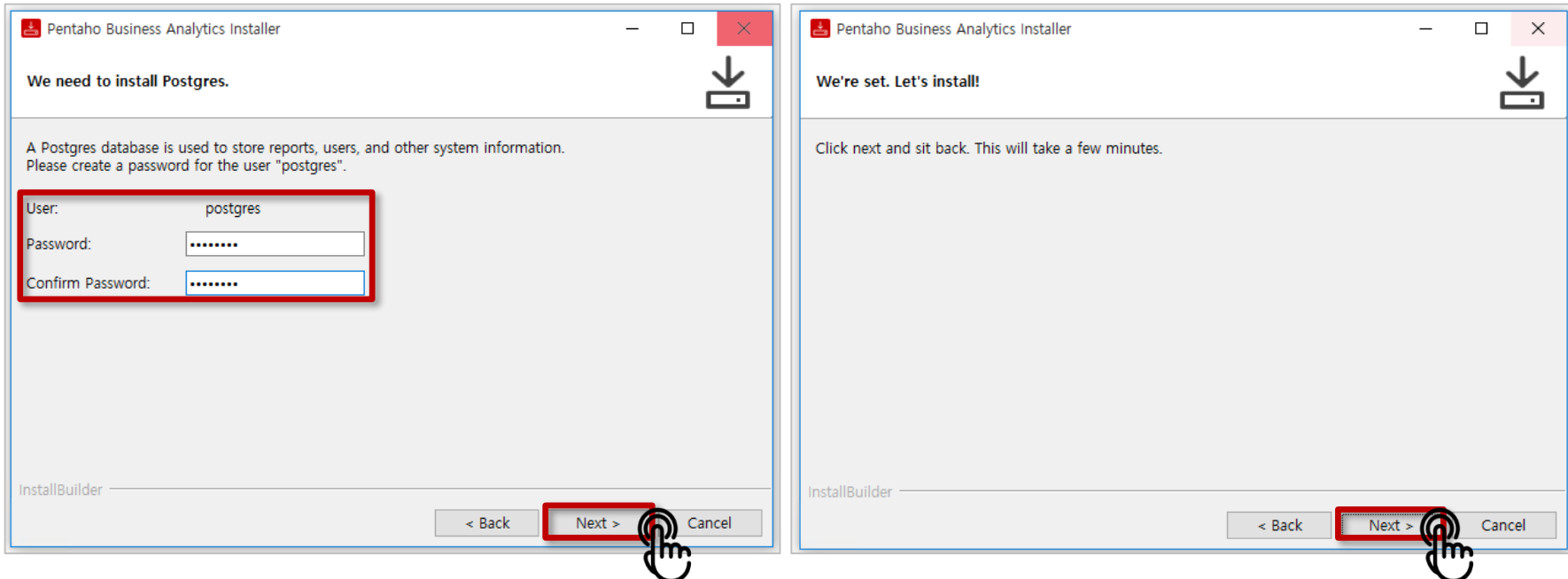

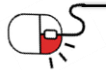

**4.2 설치(5/5)**

- 
- 설치 약 10-20분 소요 • PUC와 PDI 바로 실행하는 경우 체크박스 선택한 후, Finish 클릭

O pentaho

**OPENUP** 

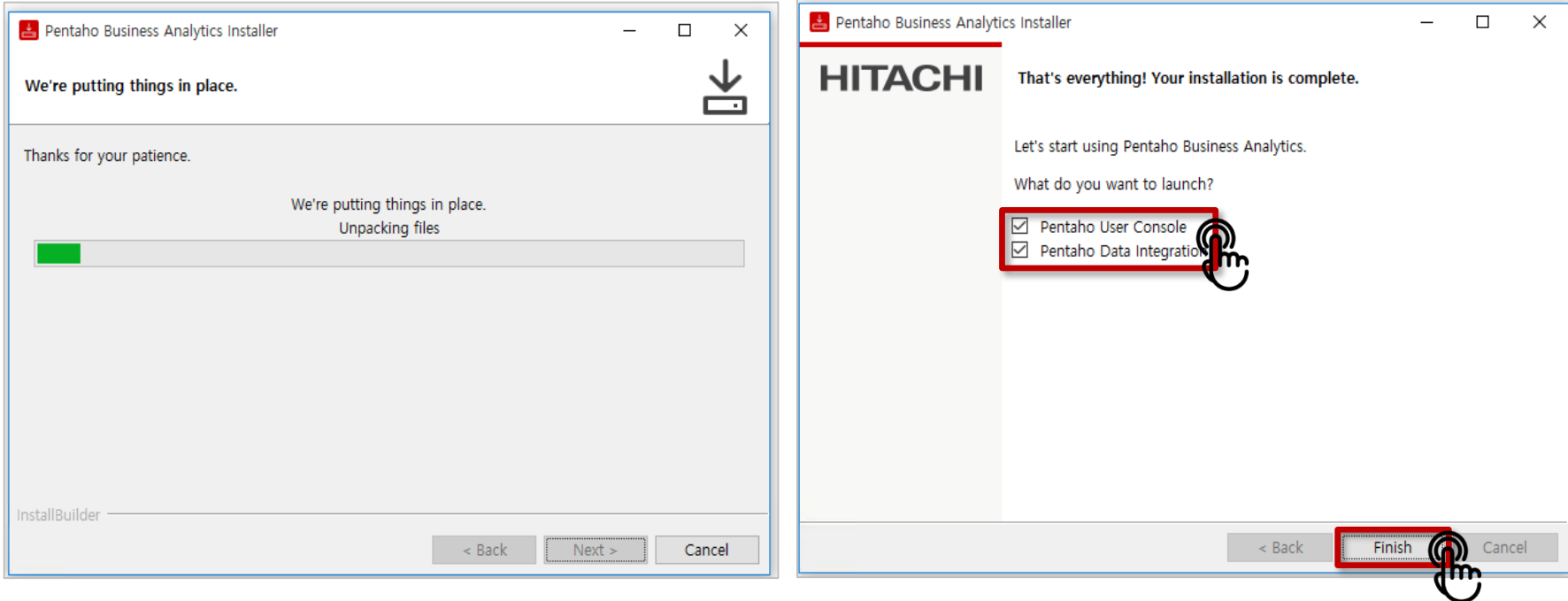

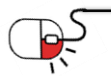

#### O pentaho **4. 설치 및실행 4.3 실행(1/2)** • PDI(Pentaho Data Integration) Client 실행 : 시작 <sup>2</sup> 모든 앱 <sup>2</sup> Pentaho Enterprise Edition <sup>2</sup> Data Integration 클릭 (Windows 10 기 준) 화영합니다  $\overline{a}$  $\times$ ÷. 내 생활 한 눈에 보기 200225 집(E) 보기(V) 동작 도구 도움말(H) п Pentaho Enterprise Editi 圖  $\ddot{\bullet}$  $\odot$  $\Box$   $\Box$   $\otimes$   $\star$ Connect  $\bullet$ ■ **›** 디자인 3 환영합니다! 33  $\mathbb{X}$  $P<sub>0</sub>$   $B =$ 한 라오스템 등<br>- 과 SK건설 해변<br>- 오라가다....  $\blacksquare$ 面 e Transformations Welcome to Pentaho Data Integration lobs  $f\Box$ Q) â d  $5^{4}$  $\overline{\bigoplus}$  $\overline{M}$ OPEN CREATE **LEARN EXTEND**  $0$   $e$   $n$   $q$ Files Transformation Documentation Marketplace Watch tutorials Job **Build plugins** Release notes Community Pentaho Forums hitachivantara.com ... Join the discussion > Join the discussion > Visit us >

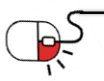

DP≣NÎP

**4.3 실행(2/2)**

• PUC(Pentaho User Console) 실행: 웹 브라우저에서 http://localhost:8080 입력 후,로그인창에admin/password입력후, Login클릭

O pentaho

**SJHESO** 

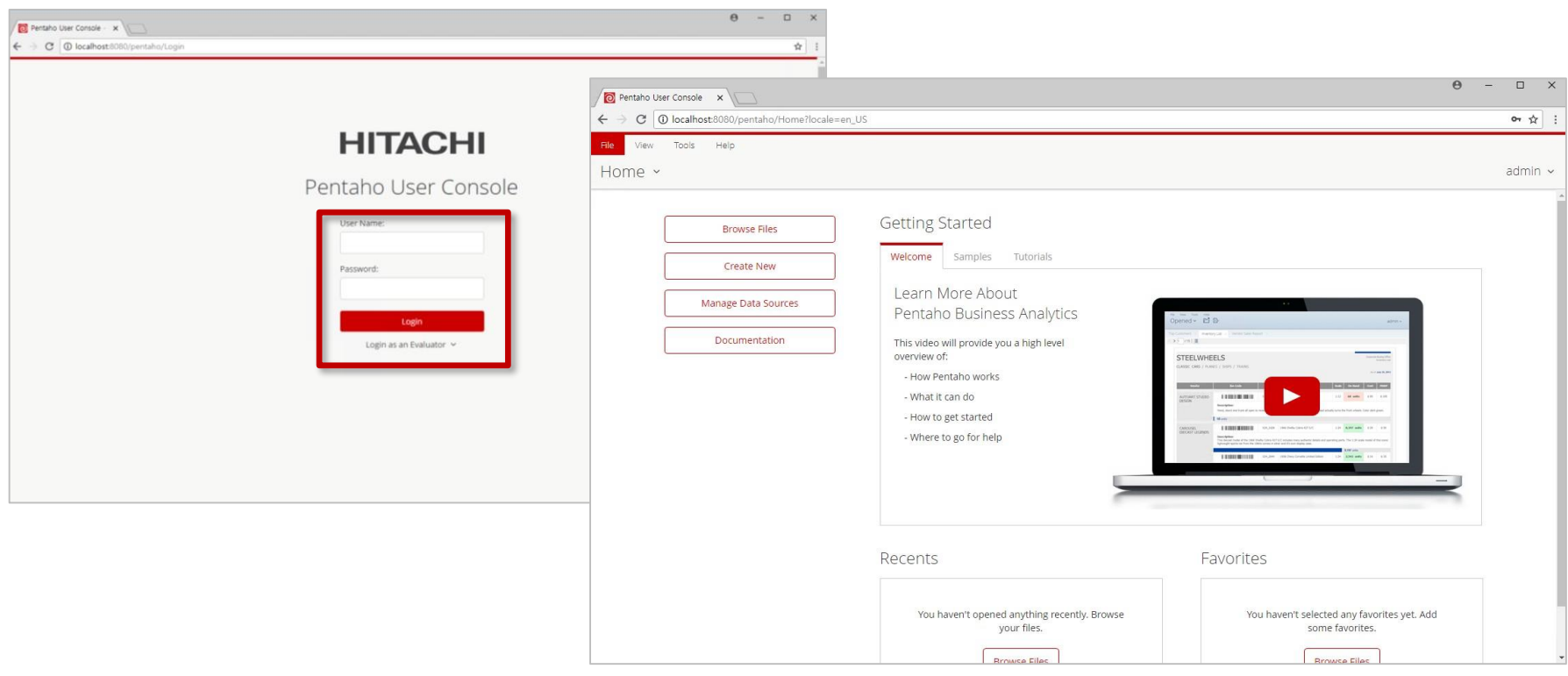

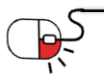

#### **5. 기능소개**

**세부 목차**

- **1. PDI Step 활용**
- **2. 데이터 Input**
- **3. Step 연결 및 실행**
- **4. 실행결과 확인**
- **5. DB에 저장**
- **6. Machine learning**

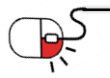

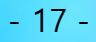

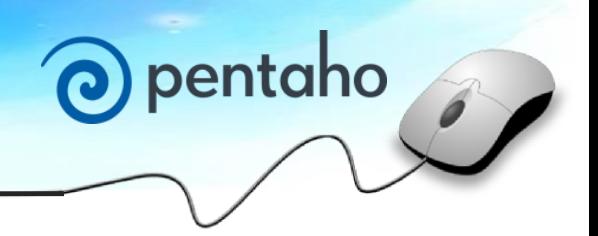

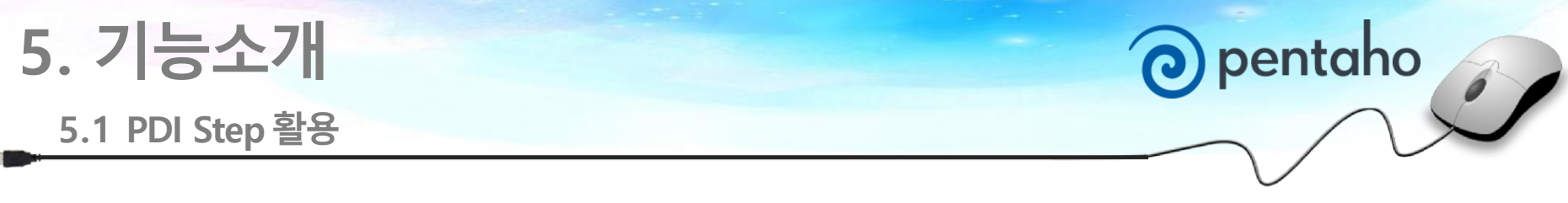

- Pentaho Data Integration 열기
- Pentaho Data Integration Trasformation 생성 : 파일 새로만들기 Transformation

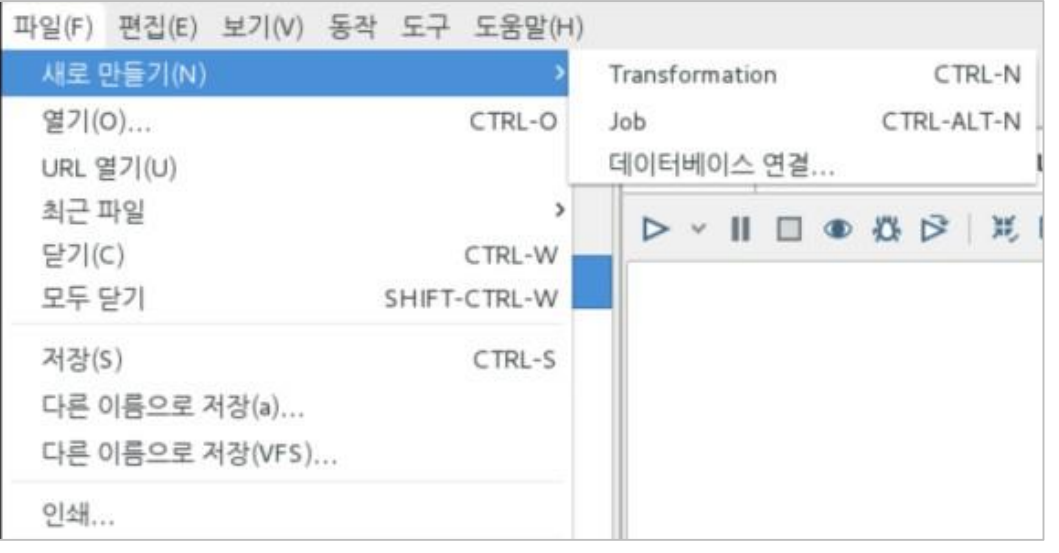

- 파일 저장
	- 하나의 Transformation에 전체 work 담기보다는 필요에 따라 분리하여 Transformation 구성

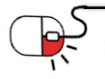

**DPENUP** 

## **5. 기능소개**

**5.2 데이터Input**

• Pentaho Data Integration Step 활용 : 디자인시트에서 원하는 Step 선택 후 드래그

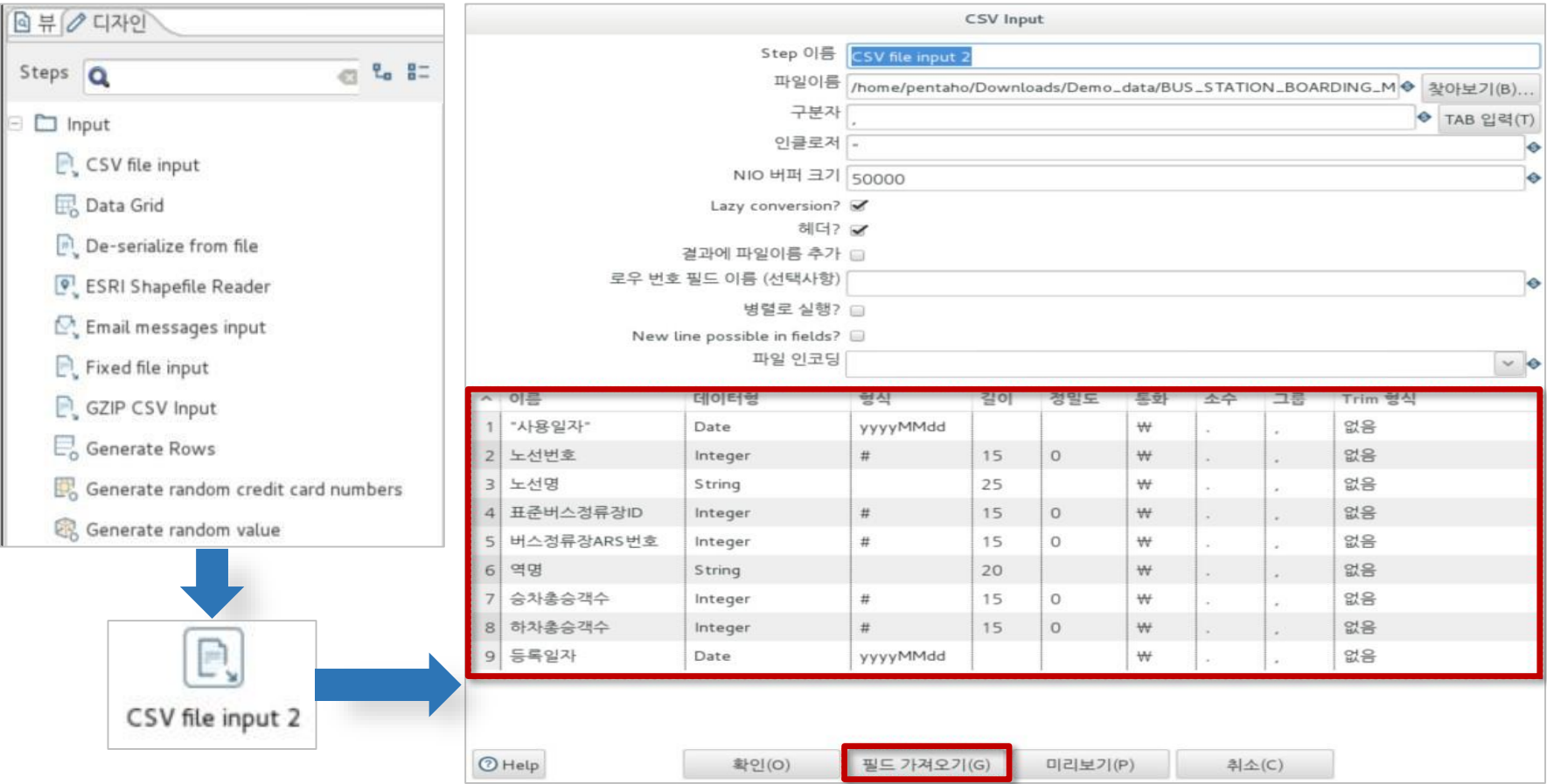

O pentaho

**OPENUP** 

• Step 클릭하여 파일 경로 설정 등 원하는 셋팅 값 입력

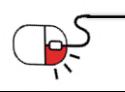

**5. 기능소개**

**5.3 Step 연결 및실행**

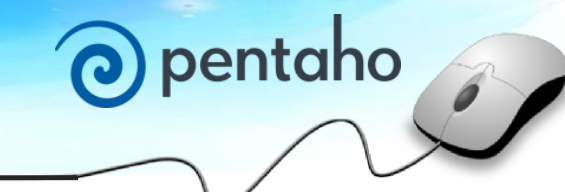

• Hop 연결 : Step 간의 호프 연결하여 워크 플로우 설정

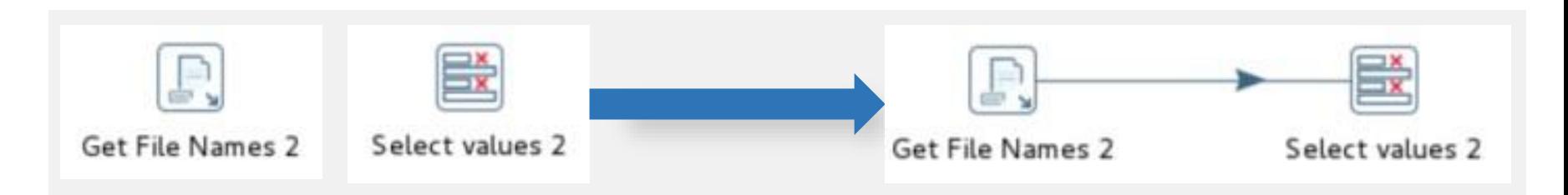

• Transformation 실행 Transformation 실행 Run configuration:  $\check{~}$ Pentaho local □● 卷 序 | 其 長 日 民 | 盟 | 100% × 세부내용 로그 레벨 기본 로깅 ■ 실행 전 로그 삭제  $\checkmark$ ■ 안전모드 활성화 Gather performance metrics 파라미터 변수 **Get File Names** Select values Copy rows to resul 파라미터 기본값 걊 Description Always show dialog on run

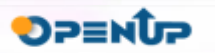

||실행(L) |

인자

취소(C)

 $O$  Help

**5. 기능소개**

**5.4 실행 결과확인**

# O pentaho

**OPENUP** 

• 실행결과 확인 : 로깅 & Preview data 통하여 실행 결과 및 Transformation 내용확인

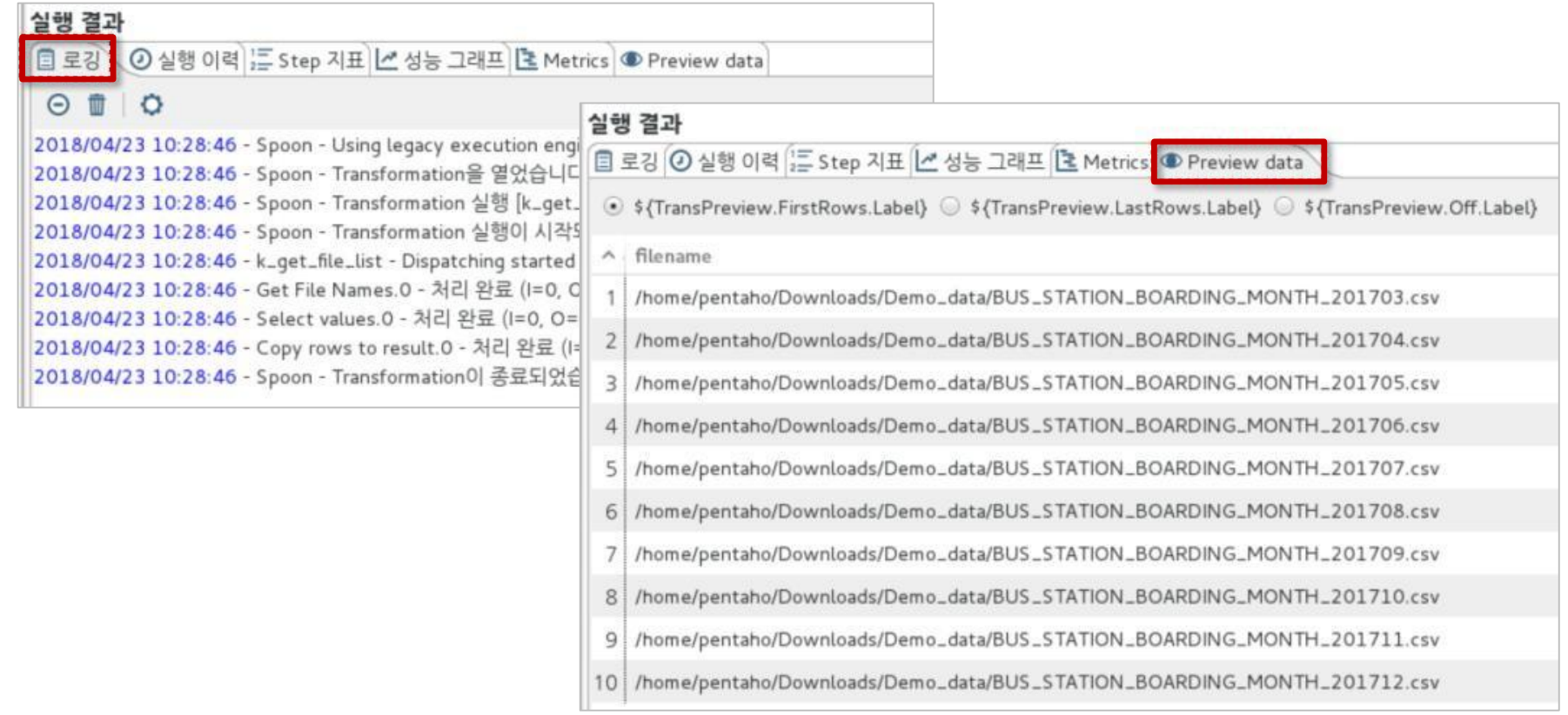

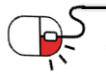

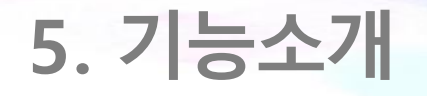

**5.5 DB에저장**

• DB에 저장 : Table output > 새로만들기 > Databse Connection 입력 > 테스트 > 확인

O pentaho

**OPENUP** 

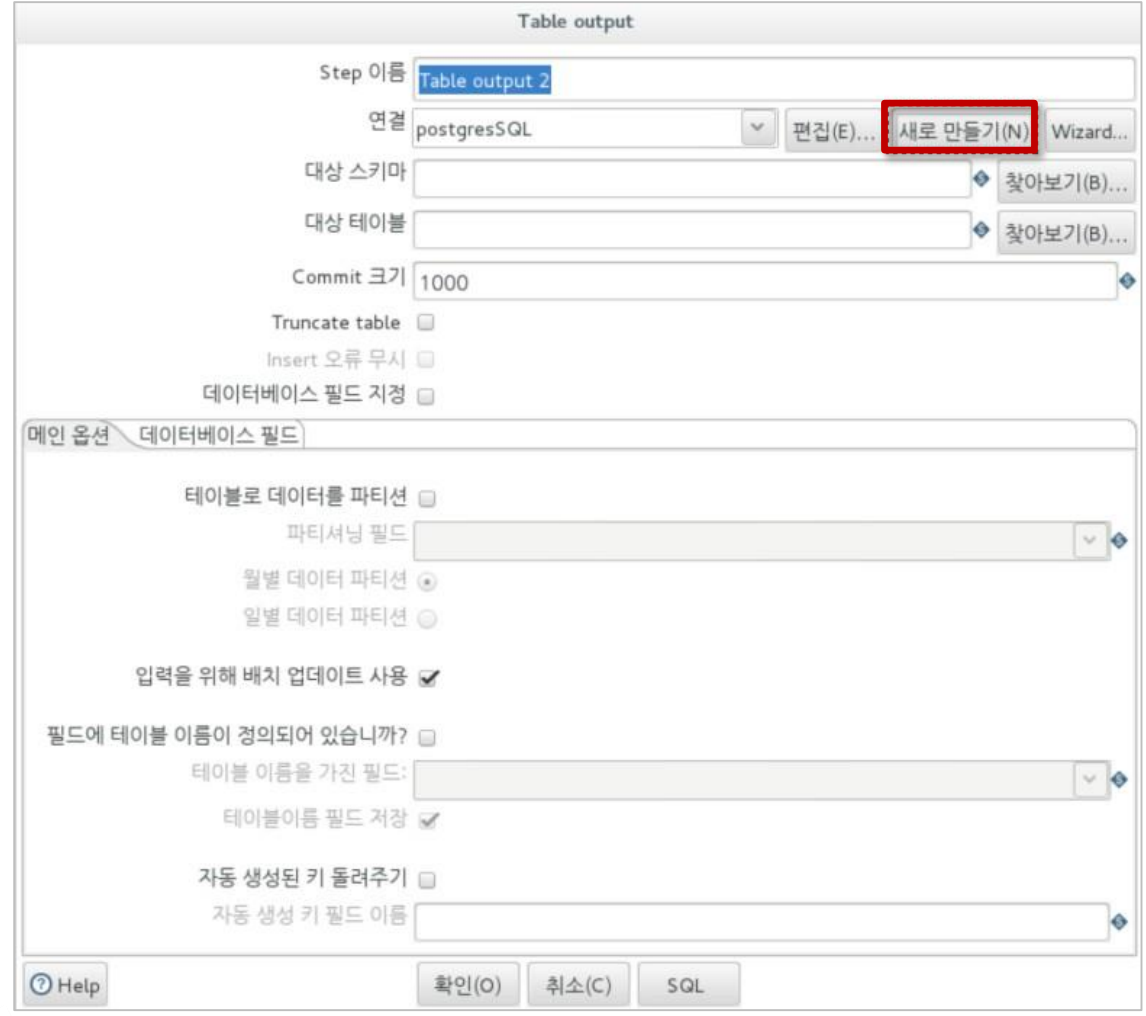

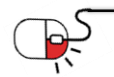

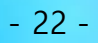

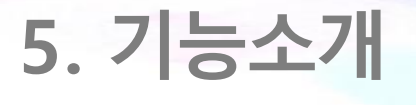

**5.5 DB에저장**

• DB에 저장 : Table output > 새로만들기 > Databse Connection 입력 > 테스트 > 확인

O pentaho

**SOFER** 

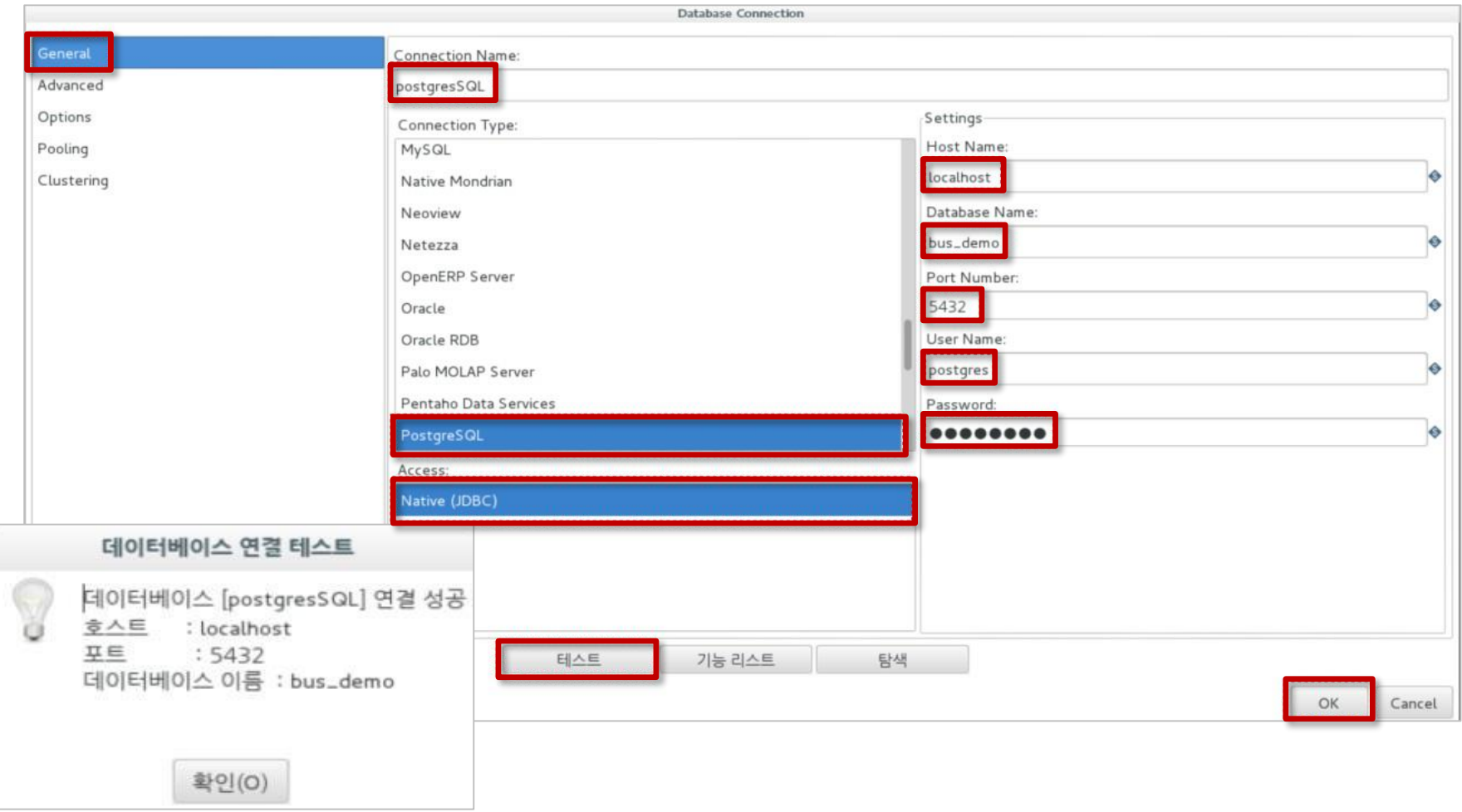

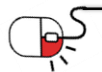

## **5. 기능소개**

- **5.6 Machine learning(PMI)**
- Machine learning step 활용하여 데이터 분석에 활용

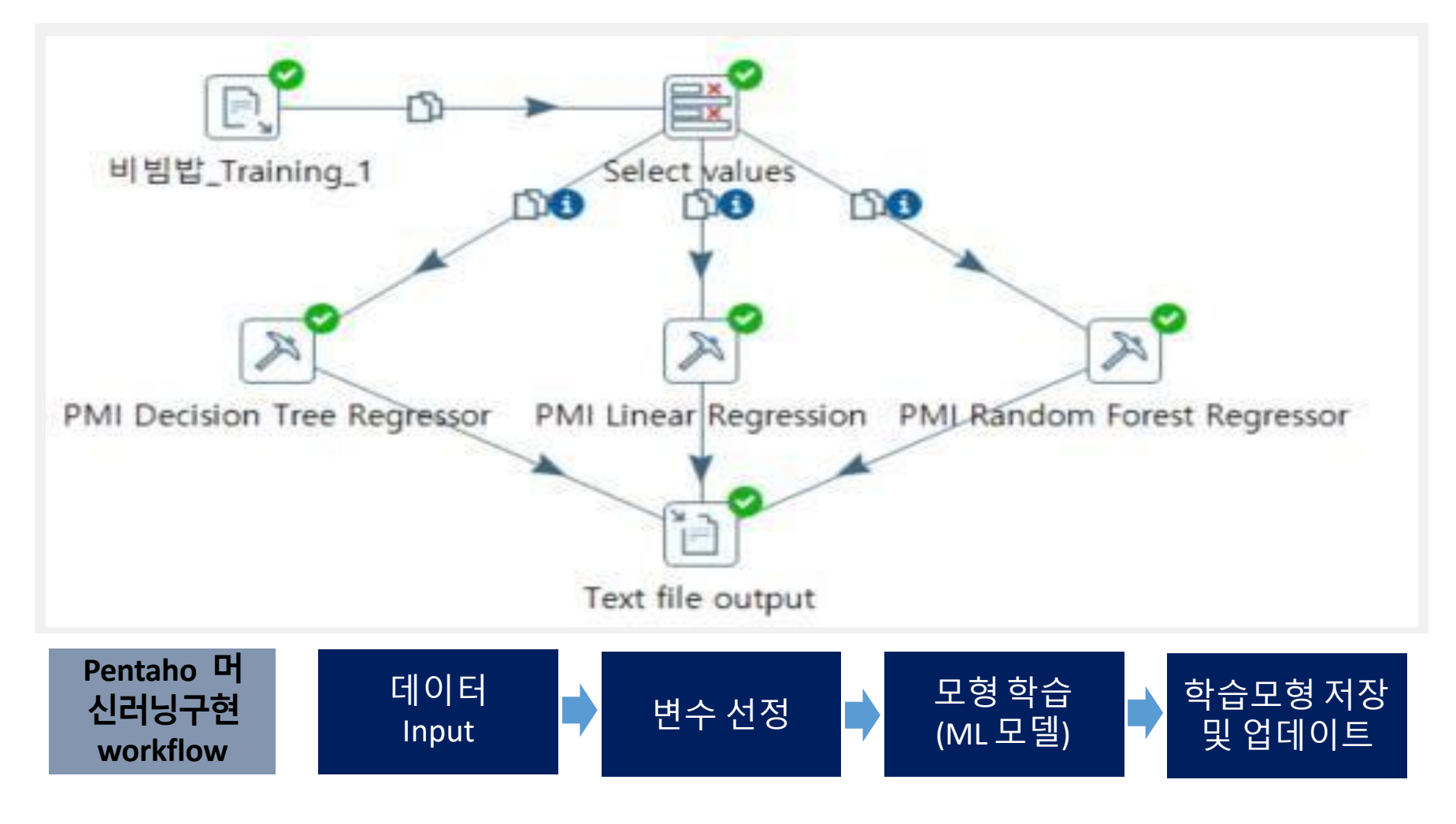

O pentaho

**DPENUP** 

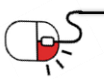

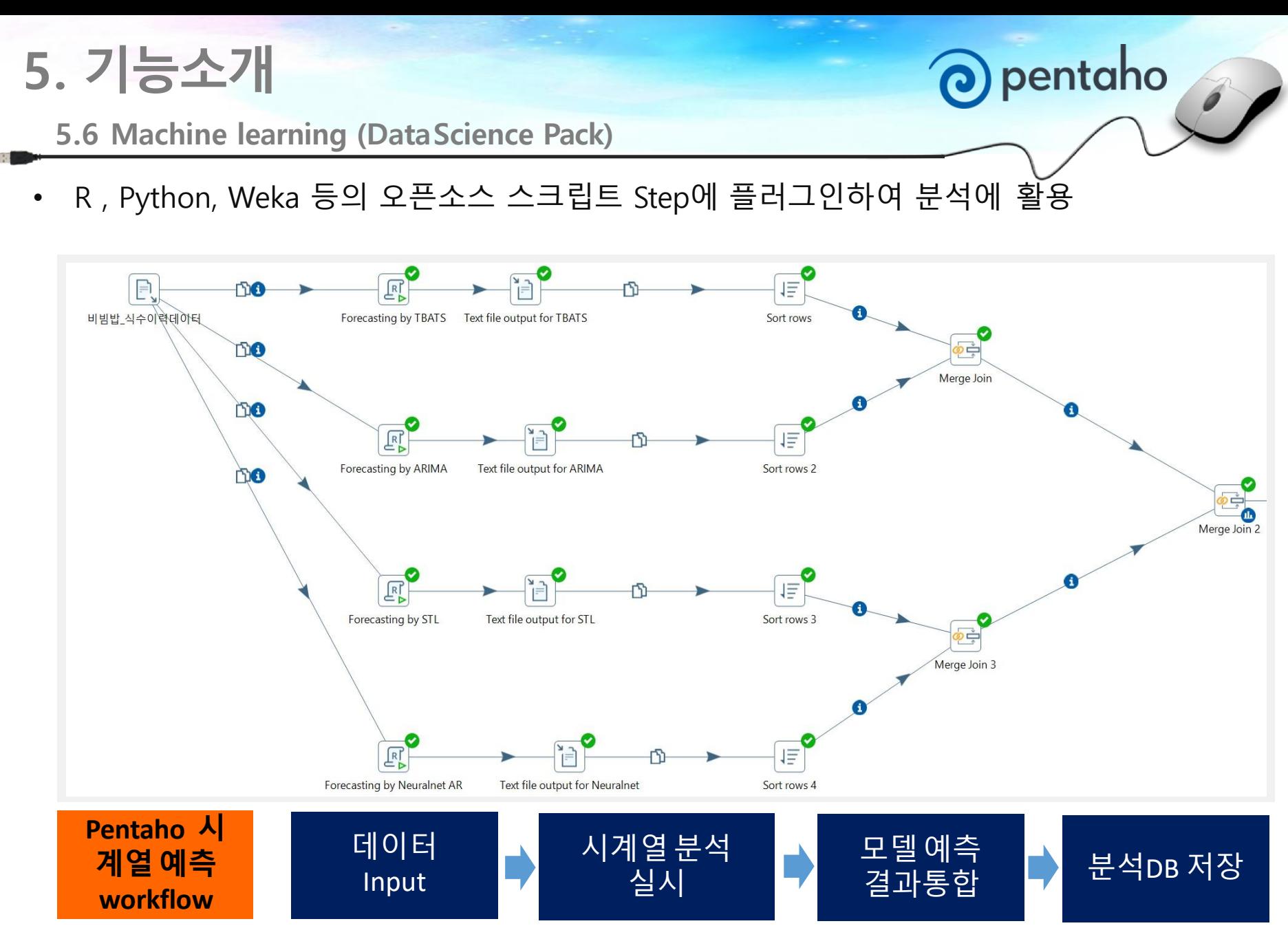

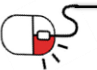

DP≣NÎP

#### **세부 목차**

- **1. 서울시 공기질 데이터 활용**
- **2. 서울시 공기질 데이터 처리**

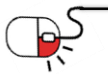

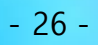

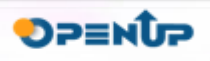

O pentaho

#### **6.1 서울시 공기질 데이터활용**

• 서울시 공기질 공공 데이터 활용하여 미세먼지 분석 할 수 있음

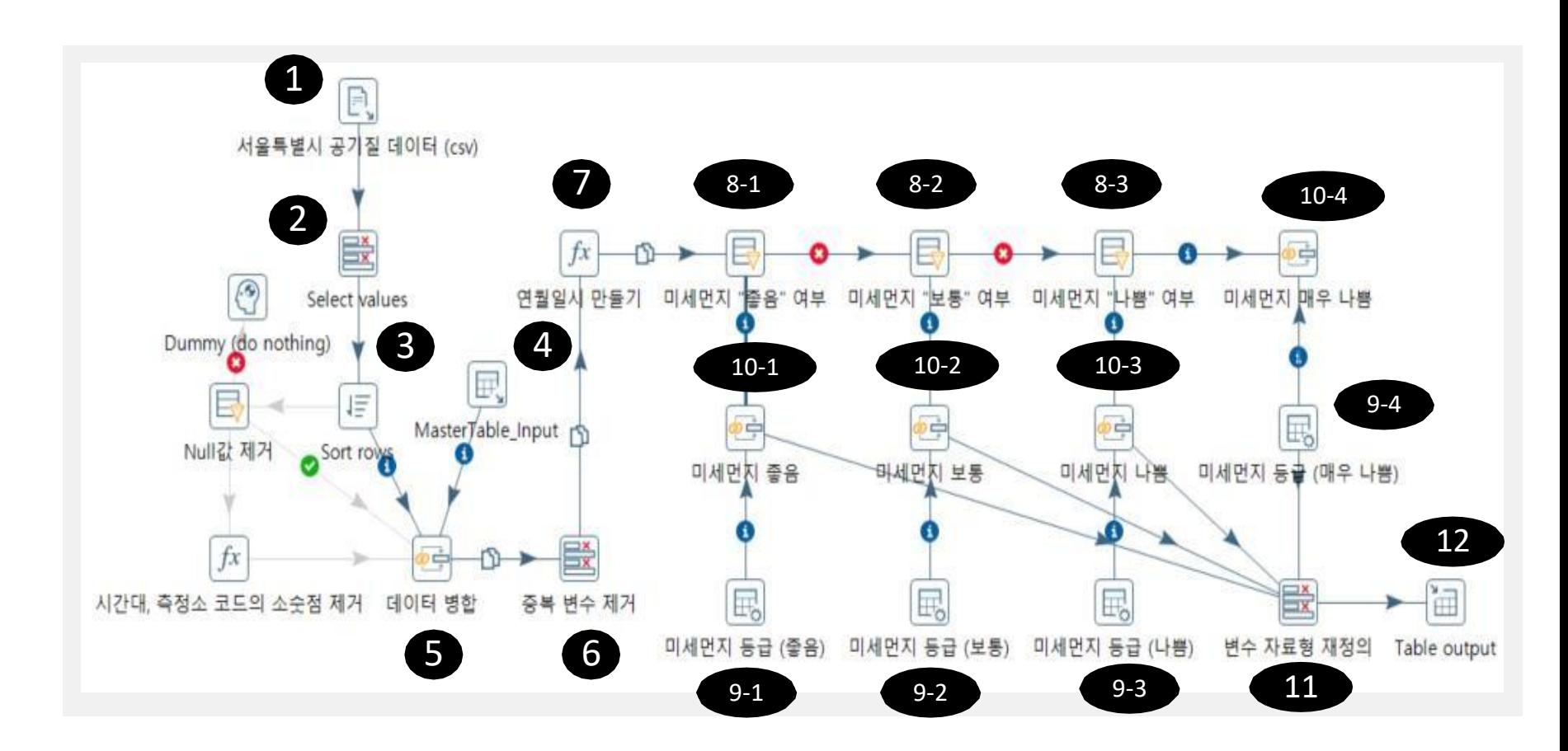

O pentaho

**DPENUP** 

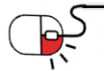

#### **6.2 서울시 공기질 데이터 처리 및 등급구분(1/2)**

- 서울시 공기질 데이터 분석 프로세스(Step명칭 및 상세 설명)
	- Data Input : 공공데이터 포털 서울시 공기질 데이터를 CSV로 다운받은 경로 설정
	- Select Value : 필요 변수 선정(PM10,PM20 등 원하는 공기질 지표 선정)
	- Sort rows : 데이터를 Station Code 오름차순으로 정렬
	- Table Input : 좌표 데이터 테이블을 DB에서 가져온다.
	- Merge Join : Station Code로 Inner Join (Data Input 과 Table Input)
	- Select Value : Merge Join 후 중복 변수 및 불필요 변수 제거 (Address 등)
	- Fomula : 시간데이터를 년/월/일/시간으로 분할
	- Filter rows : 미세먼지 지수를 필터링(좋음/보통/나쁨/매우나쁨 분류)
	- Add constant rows : 미세먼지 지수 등급 부여(이산화-좋음/보통/나쁨/매우나쁨, 등급으로 표현하기 위함)
	- Merge Join : Filter rows 와 Add constant rows Inner Join ( 미세먼지 지수와 등급을 통합 )
	- Select Value : 중복 변수 제거와 메타 변수 정의
	- Table output : DB에 테이블 저장

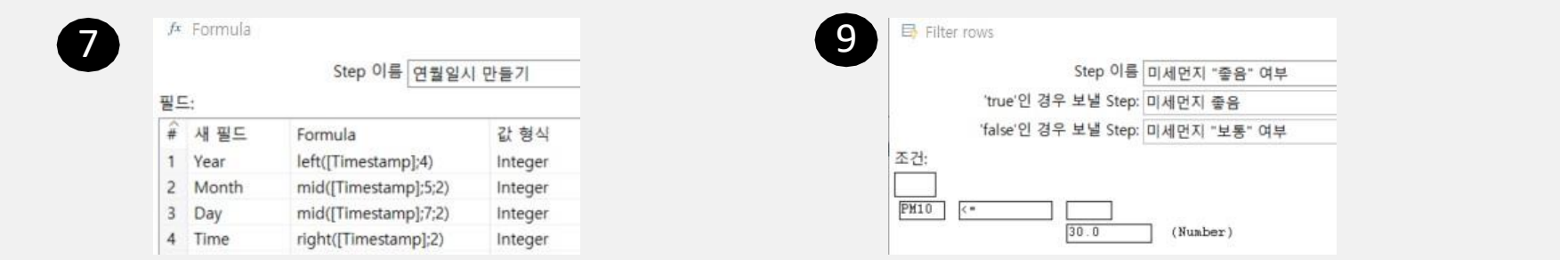

pentaho

**DPENUP** 

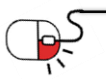

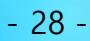

**6.2 서울시 공기질 데이터 처리 및 등급구분(2/2)**

• 필요에 따라 데이터 처리/병합/생성/구분하여 원하는 데이터 분석 결과 도출

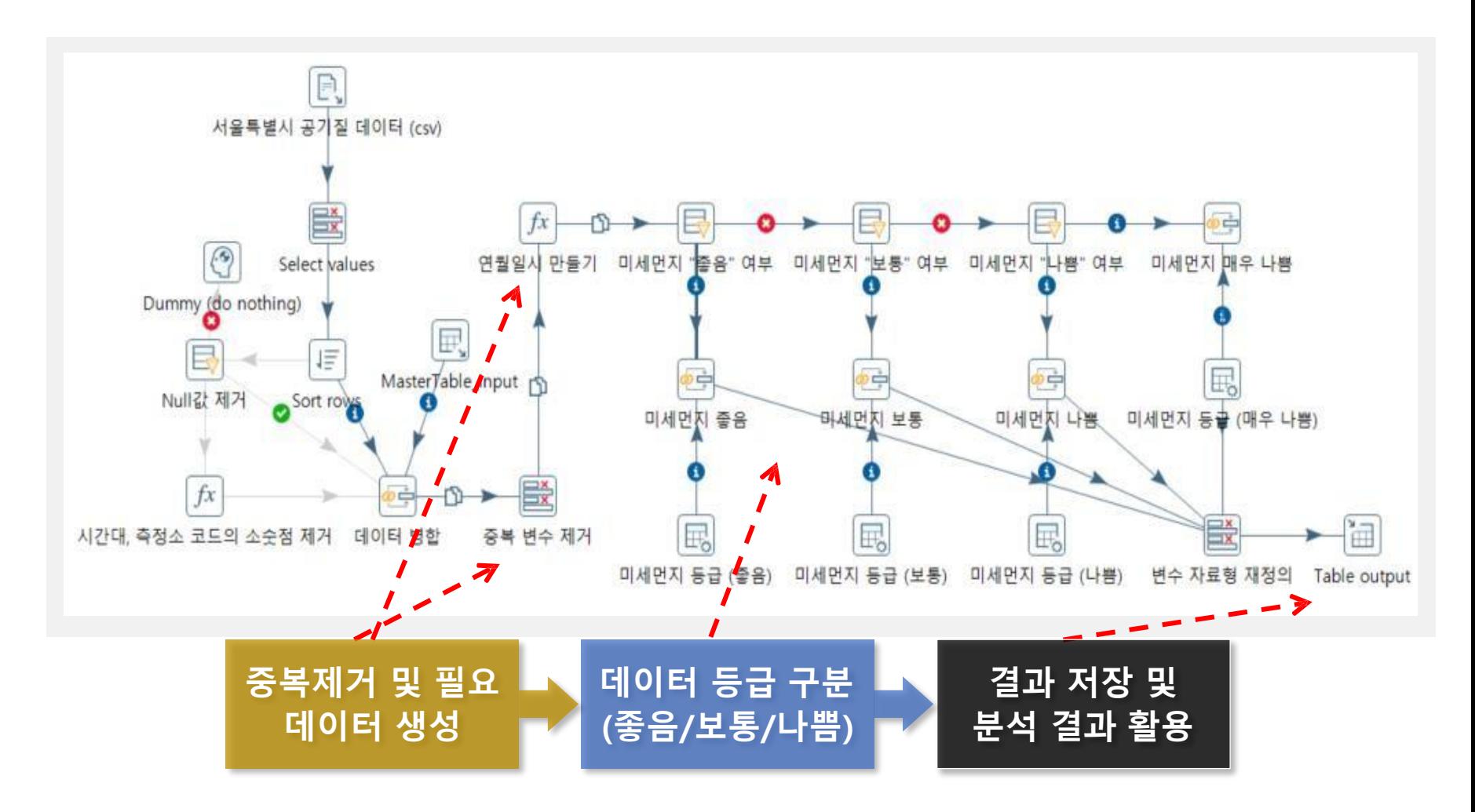

O pentaho

**DPENIP** 

#### **7. FAQ**

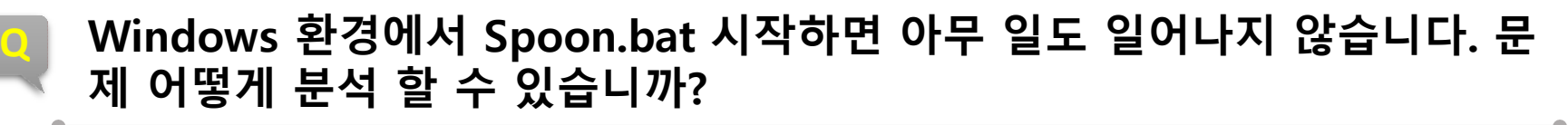

**A** Spoon.bat 파일 편집하고 1) 마지막 줄 "start javaw" "java"로 바꾸십시오 2) 다음 줄에 "pause" 추가하십시오 3) 다시 저장하고 다시 시도하십시오. 그런 다음 오류 메시지가 표시되며 다음질문통해이 분석할 수 있습니다.

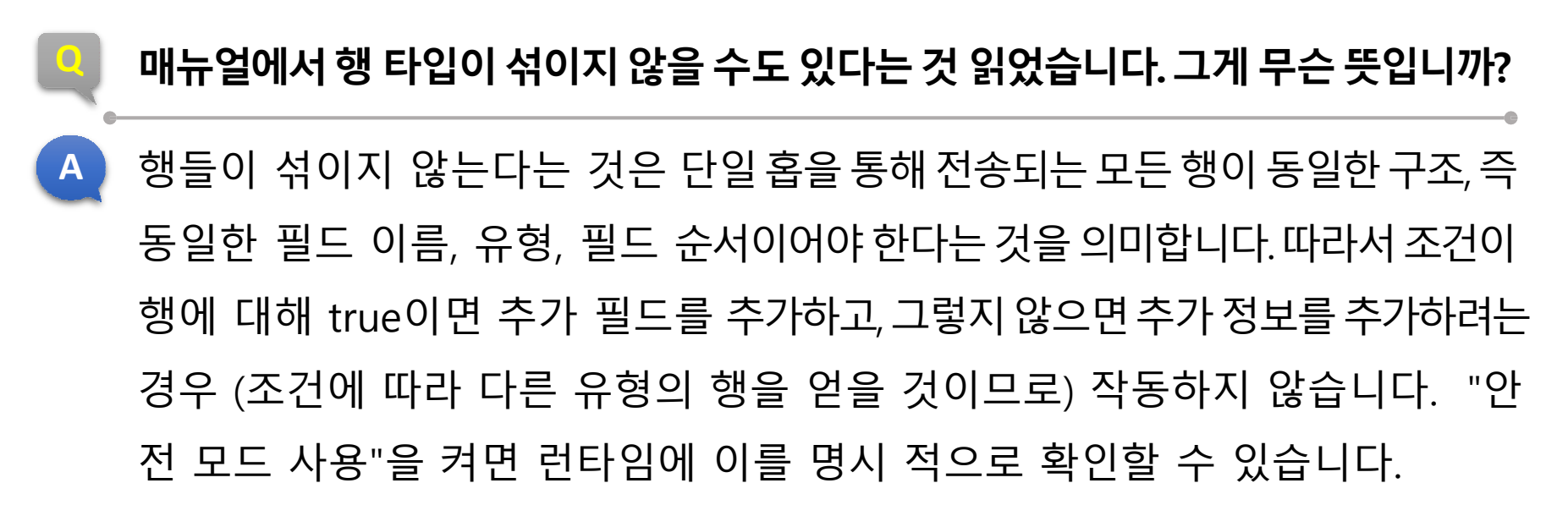

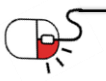

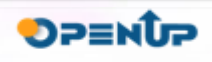

) pentaho

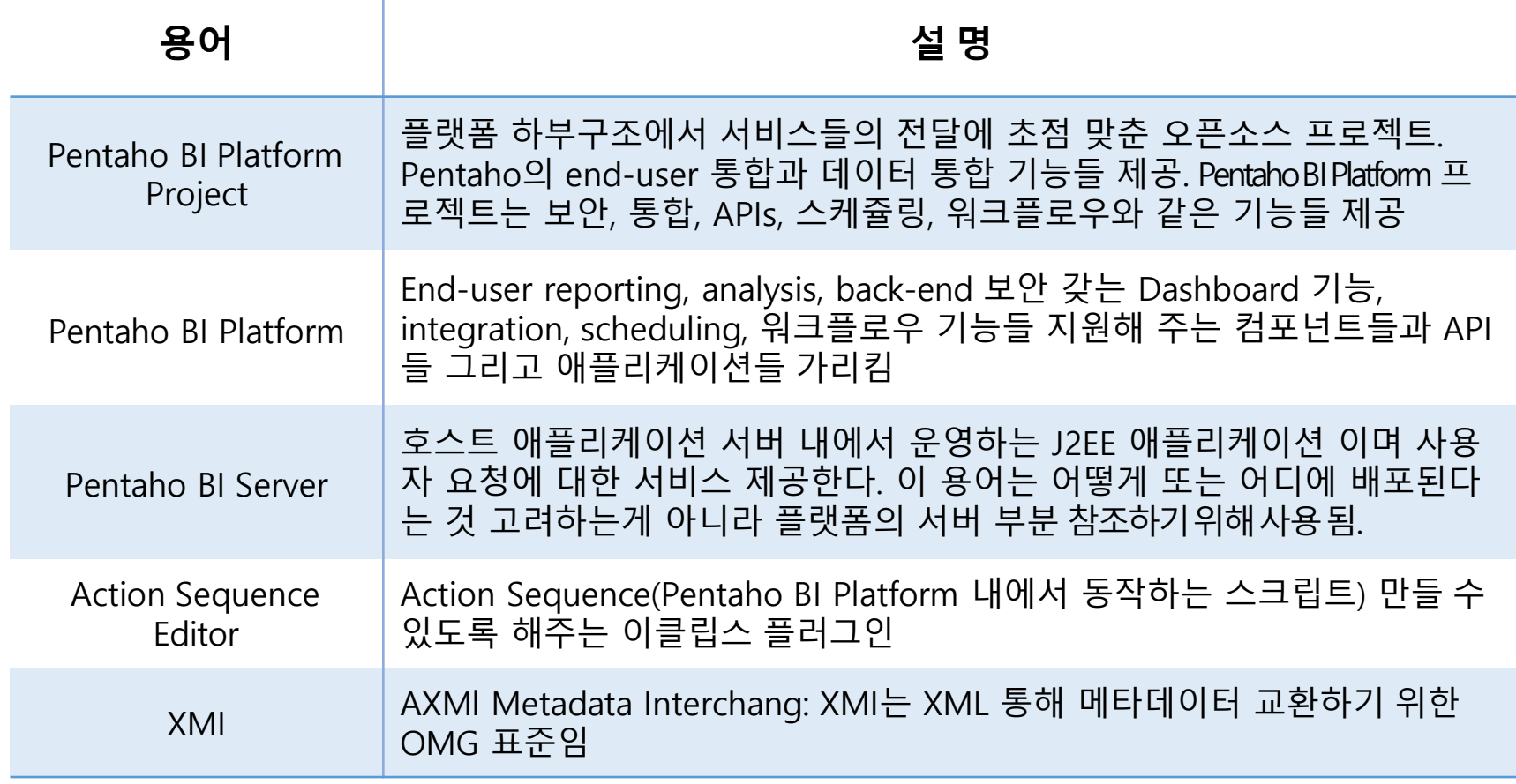

O pentaho

**OPENUP** 

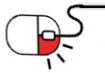

#### **Open Source Software Installation & Application Guide**

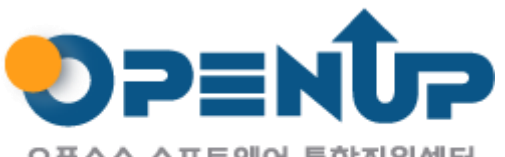

오픈소스 소프트웨어 통합지원센터 Open Source Software Support Center

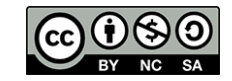

이 저작물은크리에이티브커먼즈[저작자표시–비영리–동일조건변경허락 2.0 대한민국라이선스]에따라 이용하실수 있습니다.